# schul.cloud-Tutorial

Teil 5: Einer Gruppe beitreten

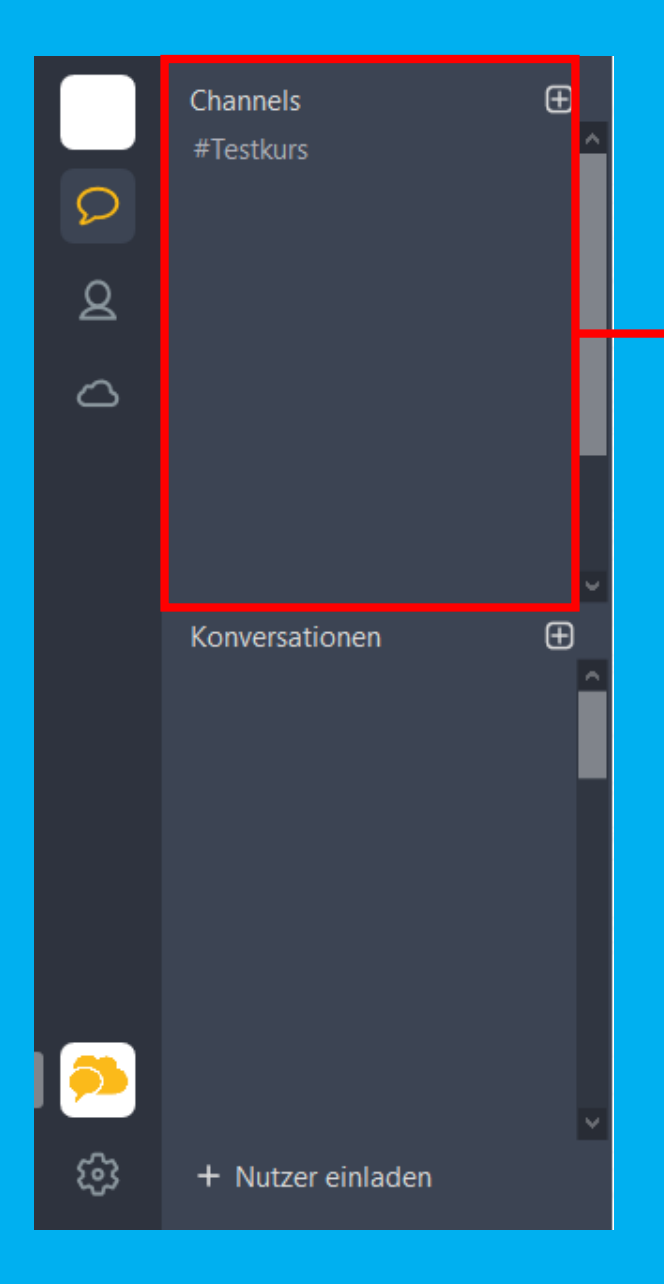

In diesem Bereich siehst du all deine Gruppen. Wenn du Nachrichten in einer Gruppe schreiben oder lesen willst, klicke einfach auf die entsprechende Gruppe.

#### Um Mitglied einer Gruppe zu werden gibt es 2 Möglichkeiten:

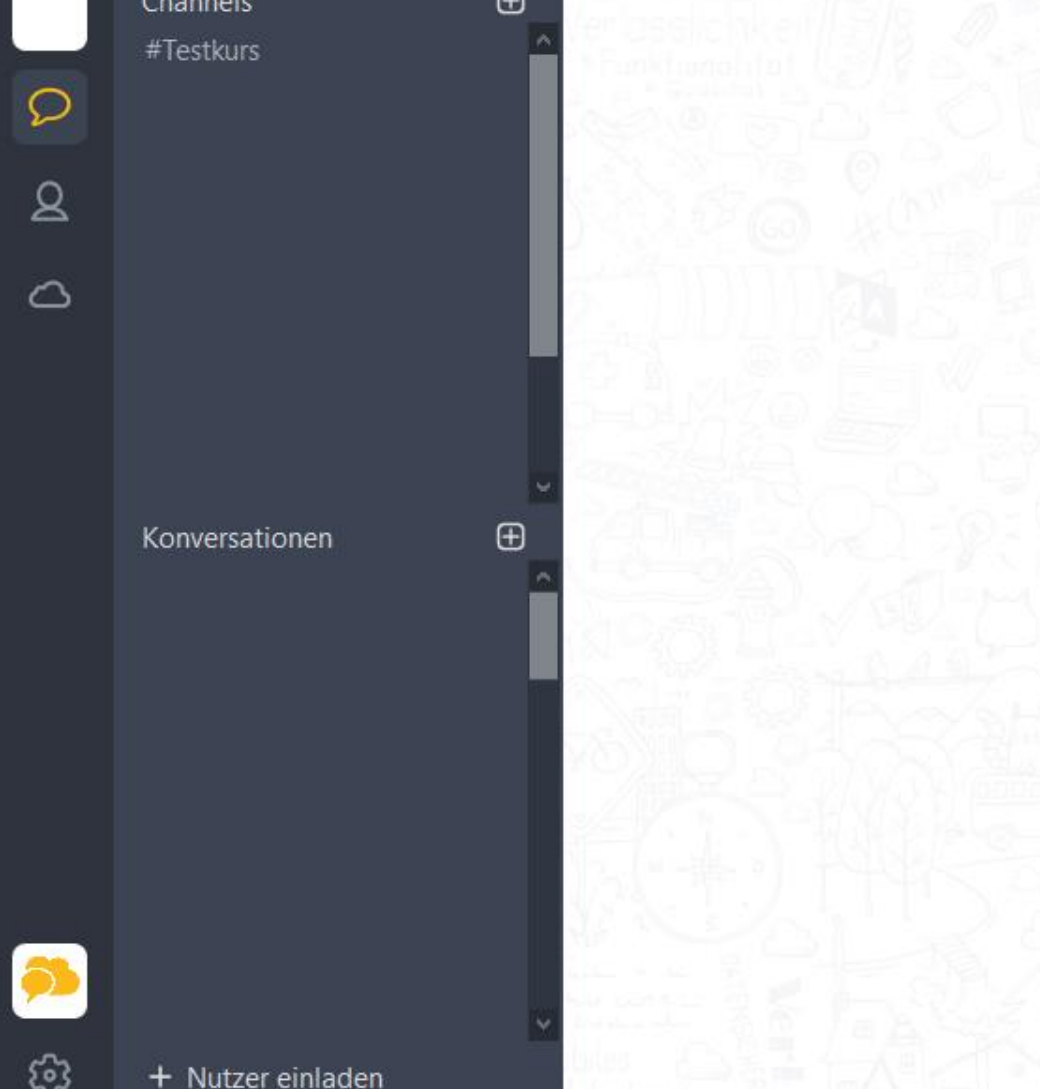

Jemand hat dich in eine Gruppe eingeladen, dann erhältst du bei dem Glockensymbol eine Nachricht. Klicke auf die Glocke und bestätige dort, dass du der Gruppe beitreten möchtest.

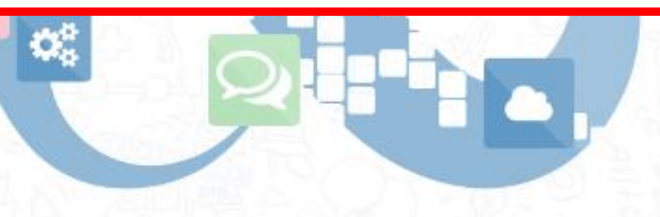

#### unbegrenzte Möglichkeiten

Dein Account bietet dir unbegrenzte Möglichkeiten um Inhalte, Dateien und Ideen mit deinen Kollegen zu teilen und zu entwickeln.

 $\sqrt{1}$ 

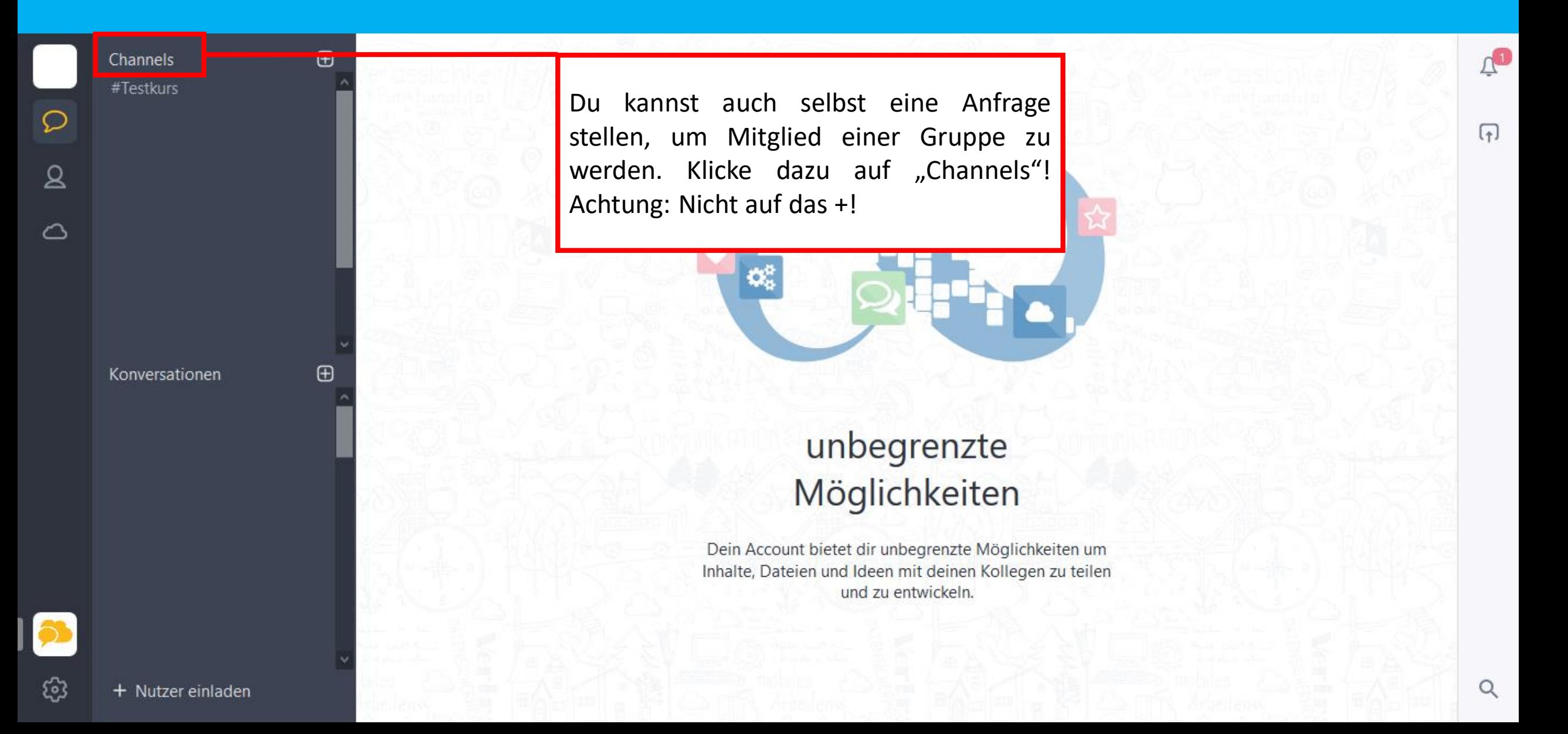

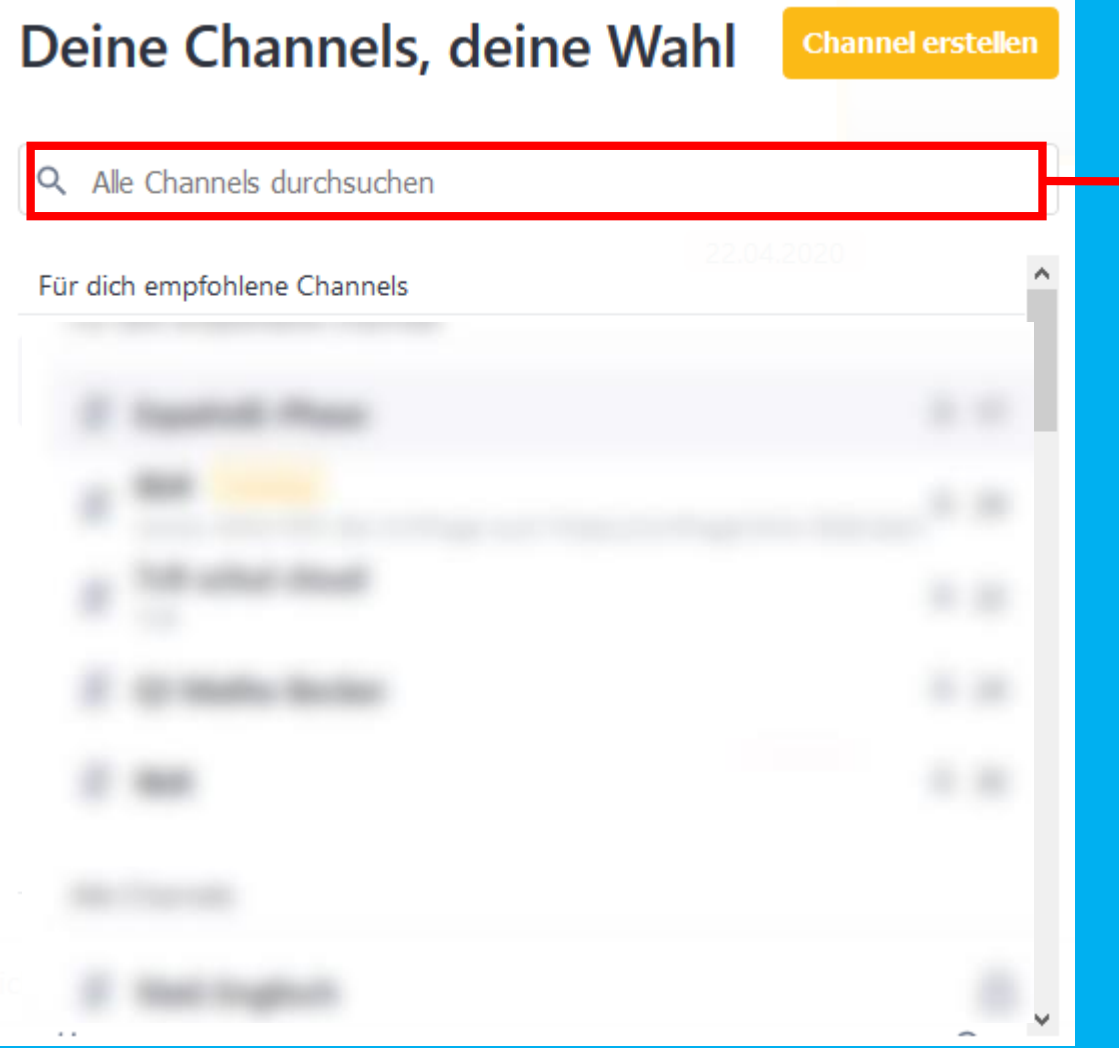

Du kannst die Gruppe nun entweder in der Liste suchen, oder du gibst einen Teil des Namens der Gruppe ein. Bei Klassengruppen könntest du hier zum Beispiel deine Klasse eingeben.

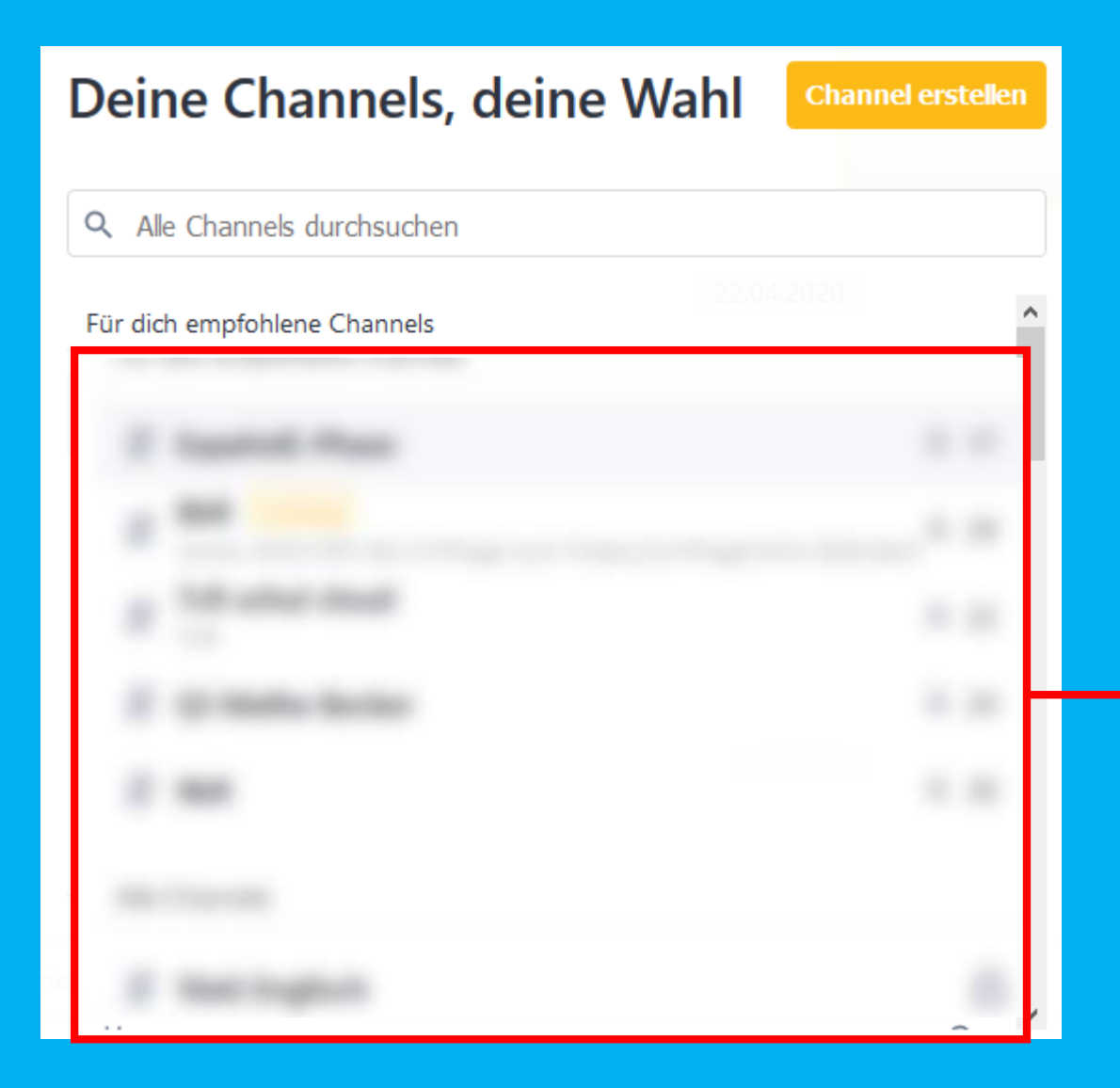

#### Wähle nun die richtige Gruppe in der Liste aus.

#### Geschlossener Channel

Es gibt verschiedene Channels. Im Normalfall ist der Channel für dich zunächst nicht sichtbar. Klicke auf "Beitritt anfragen". Sobald ein Manager der Gruppe (im Regelfall dein Klassenlehrer) deine Anfrage bestätigt hast, bist du Mitglied in der Gruppe.

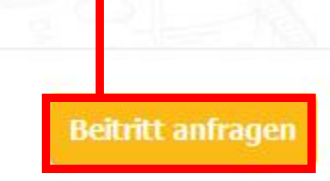